## Konfiguration der Fritzbox für TRILUConnect V. 01.12.2021 Mit aktuellen Änderungen für die neue Fritzbox Software ab V7.2x

Dieses ist eine Anleitung zur Konfiguration der Fritzbox. Da es sehr viele Modelle und Softwareversionen gibt, können wir hier nur ein Model zeigen.

Sehr wichtig ist, das sie immer die aktuelle Software auf der Fritzbox installiert haben. Im Hauptmenü unter > System > Update können sie dieses überprüfen und klicken auf > Neues FRITZ!OS suchen

Haben sie Probleme mit der Einrichtung ihrer Fritzbox, schicken sie uns einfach die passenden Screenshots und wir schicken ihnen diese mit Erklärungen wieder zurück.

## **Schritt 1 : Einrichtung der Verbindng zu uns / Zugangsdaten / Leitungstest**

- a.) Loggen sie sich in ihre Fritzbox unter [https://fritz.box](https://fritz.box/) oder [https://192.168.178.1](https://192.168.178.1/) ein. (Meistens stehen die Daten unter der Fritzbox auf dem Aufkleber)
- b.) Klicken sie im Menü auf >Telefonie > Eigene Rufnummern > Neue Rufnummer
- c.) Hier richten sie uns als neuen Anbieter ein. Dann sehen sie dieses Fenster, welches von Box und Softwareversion abhängig ist und ggf. etwas anders aussehen kann.

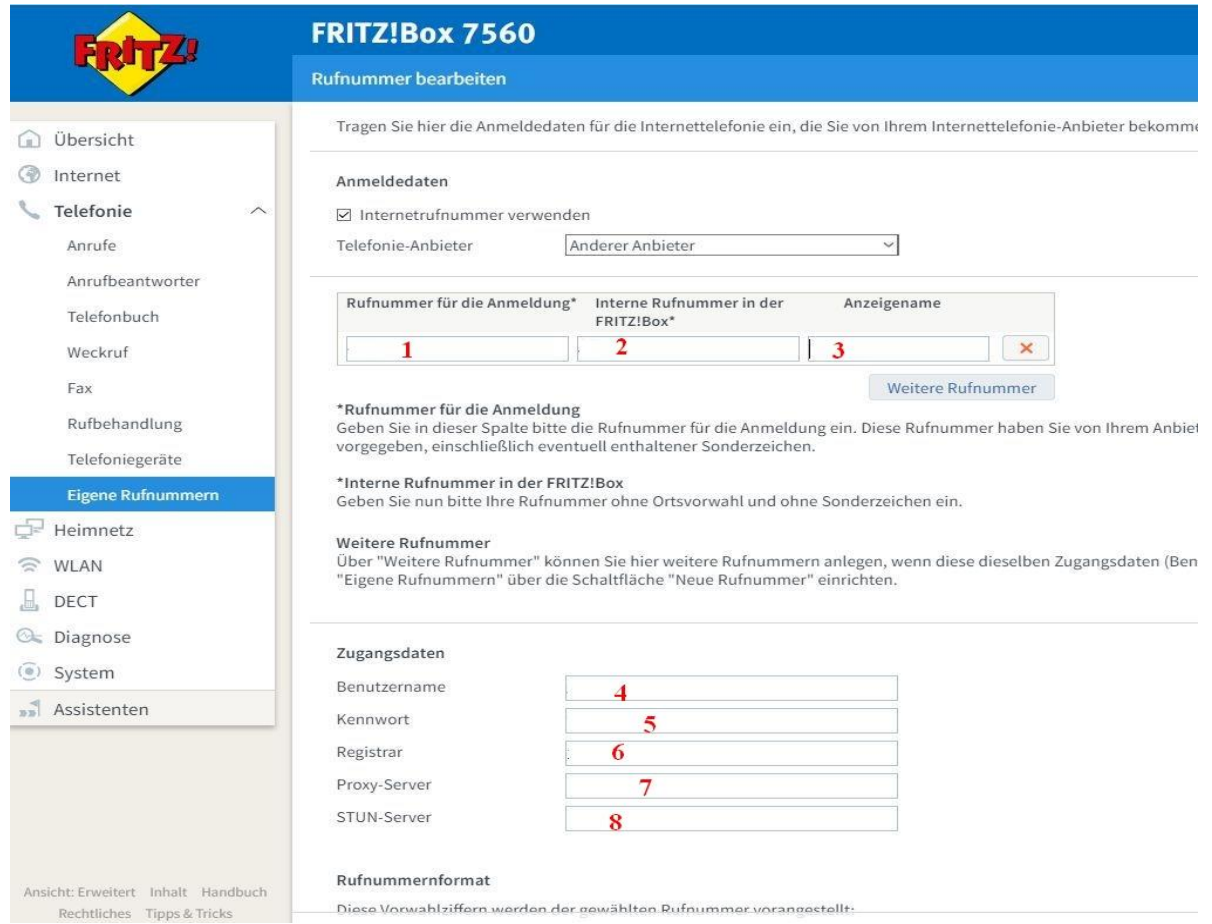

## Achtung ! ab der Fritz Software 7.2x sehen die Einstellungen so aus : Alles wie oben, nur im Feld "Benutzername" muss ihre Telefonnummer (mit+49) und im Feld "Authentifizierungsname" ihr Username stehen.

### Zugangsdaten

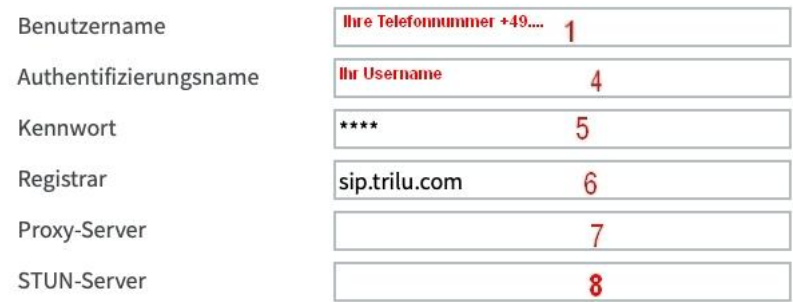

- d.) Tragen sie in die markierten Felder folgendes ein: (Alle Daten erhalten sie nach der Freischaltung in der Aktivierungsmail
- 1: Ihre Rufnummer +49…
- 2: Ihre interne Telefonnummer die wir ihnen mitgeteilt haben (100555xxxx)
- 3: TRILUConnect
- 4: Ihren Benutzernamen
- 5: Das Passwort
- 6: sip.trilu.com
- 7 und 8 kann leer bleiben

**Hinweis : Der Username und das Passwort müssen genauso in die FritzBox eingetragen werden, wie wir es ihnen in der Mail mitgeteilt haben.** 

**Am besten übernehmen sie die Daten aus aus der Mail mit copy & paste und tragen diese in die Fritzbox ein.** 

**WICHTIG ! Der Username und das Passwort dürfen KEINE Leerstellen am Anfang oder am Ende haben !**

In einigen Fritzboxen müssen sie jetzt erst auf > Weiter klicken und warten bis der Leitungstest erfolgreich abgeschossen wurde.

## **ACHTUNG ! Folgende Einstellungen MÜSSEN exakt so eingestellt sein, wie unten beschrieben, sonst kann u.a. ihre Rufnummer nicht richtig übermittelt werden !**

Danach klicken sie aus dem Hauptmenü noch einmal auf > Telefonie > Eigene Rufnummern und klicken bei dem neu eingerichteten Anbieter rechts auf "bearbeiten" und schauen ob die Einstellungen die wir unten rot markiert haben, aktiviert sind.

Sollte das nicht der Fall sein, passen sie bitte die Einstellungen genauso an wie markiert. **(Diese Einstellungen können auch in einer anderen Reihenfolge in ihrer FritzBox stehen)**

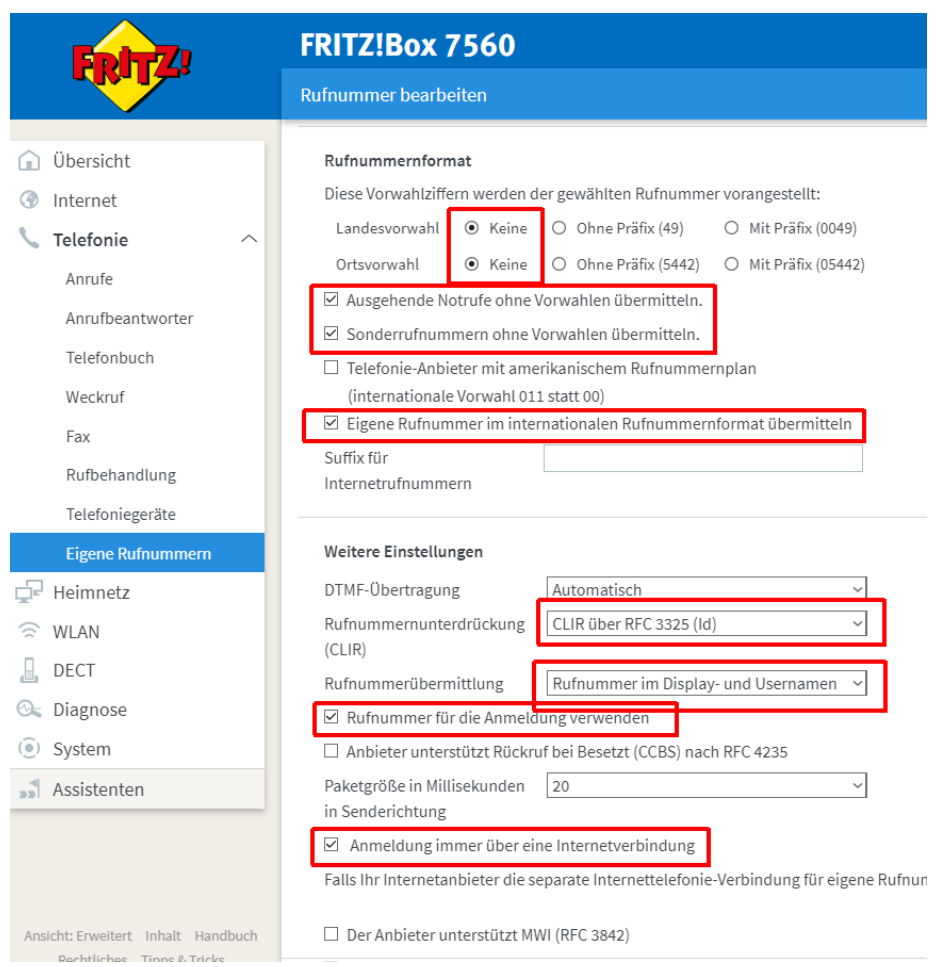

Achtung ! Ab der FritzBox Version 7.2x sehen diese Einstellungen wie folgt aus : Es bleibt alles wie oben, nur **!! sehr wichtig !!** muss unbedingt der Haken bei "Rufnummer für die Anmeldung verwenden" rausgenommen werden !

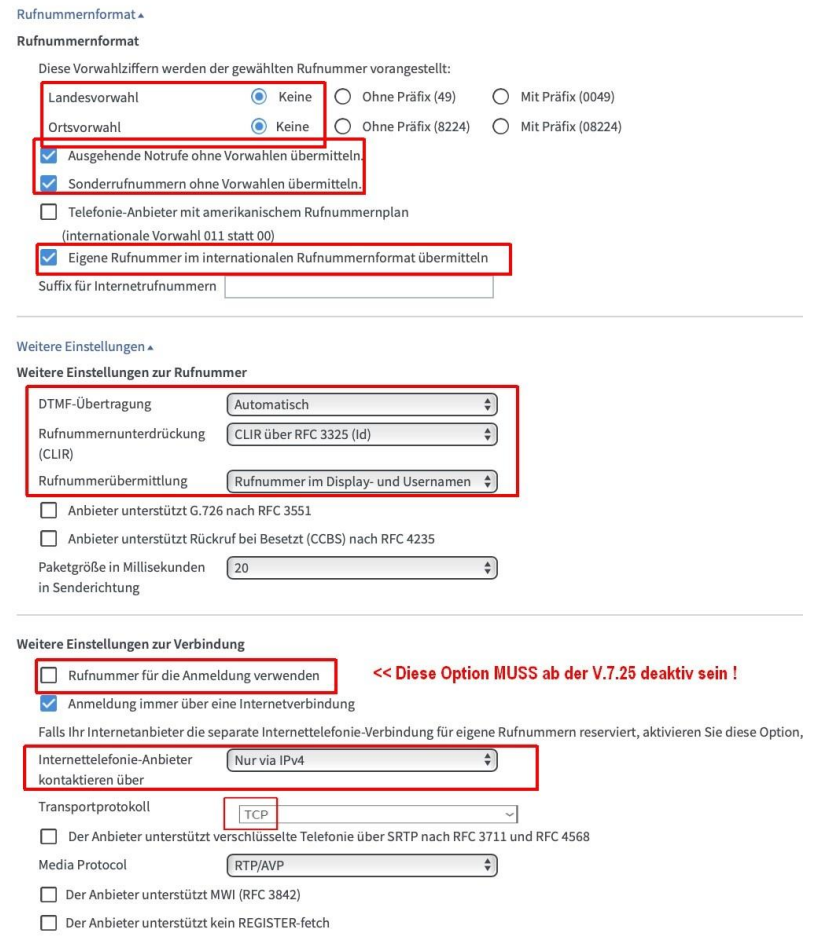

Sobald sie diese Einstellungen mit > OK bestätigt haben, ist die Verbindung fertig eingerichtet. Der Verbindungstest sollte erfolgreich (grün) abgeschlossen werden. Solle das nicht der Fall sein, überprüfen sie nochmals alle Einträge auf Richtigkeit. Sollte ihre Fritzbox keine positive Leitungsprüfung signalisieren, kontakten sie bitte unsere Technik unter **support@trilu.com** 

Ist die Leitungsprüfung positiv (grün) , machen sie bitte bei Schritt 2 weiter.

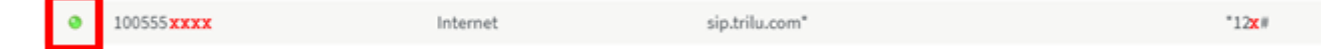

## **Schritt 2: Einrichten der Wahlregeln**

## **Hinweis zu den Wahlregeln**

 $\bullet$ 

100555 xxxx

Sie können jederzeit auch **ohne** Einrichten der Wahlregeln für jedes Telefonat selber entscheiden, ob sie dieses über uns führen möchten oder nicht. (wie beim alten Call By Call) Dazu wählen die einfach , vor der gewünschten Telefonnummer die Vorauswahl, die unter "Eigene Rufnummer" für unsere Leitung rechts angegeben ist, vor ihrer gewünschten Telefonnummer. Beispiel:

sip.trilu.com\*

 $^*12x#$ 

Steht bei ihnen z.B. \*124# wählen sie vor ihrer gewünschten Telefonnummer diese Nummer . Wenn sie die 069 123456 anrufen möchten, wählen sie die \*124#069 123456

Hier richten sie ein, mit welcher Vorwahl sie automatisch (ohne wählen der Vorauswahl) immer über uns telefonieren möchten. Alle Vorwahlen die sie nicht angeben, werden weiterhin über ihren alten Anbieter geführt.

Gehen sie ins Hauptmenue ihrer FritzBox Klicken sie : > Telefonie > Rufbehandlung > Wahlregeln > Neue Wahlregel

Internet

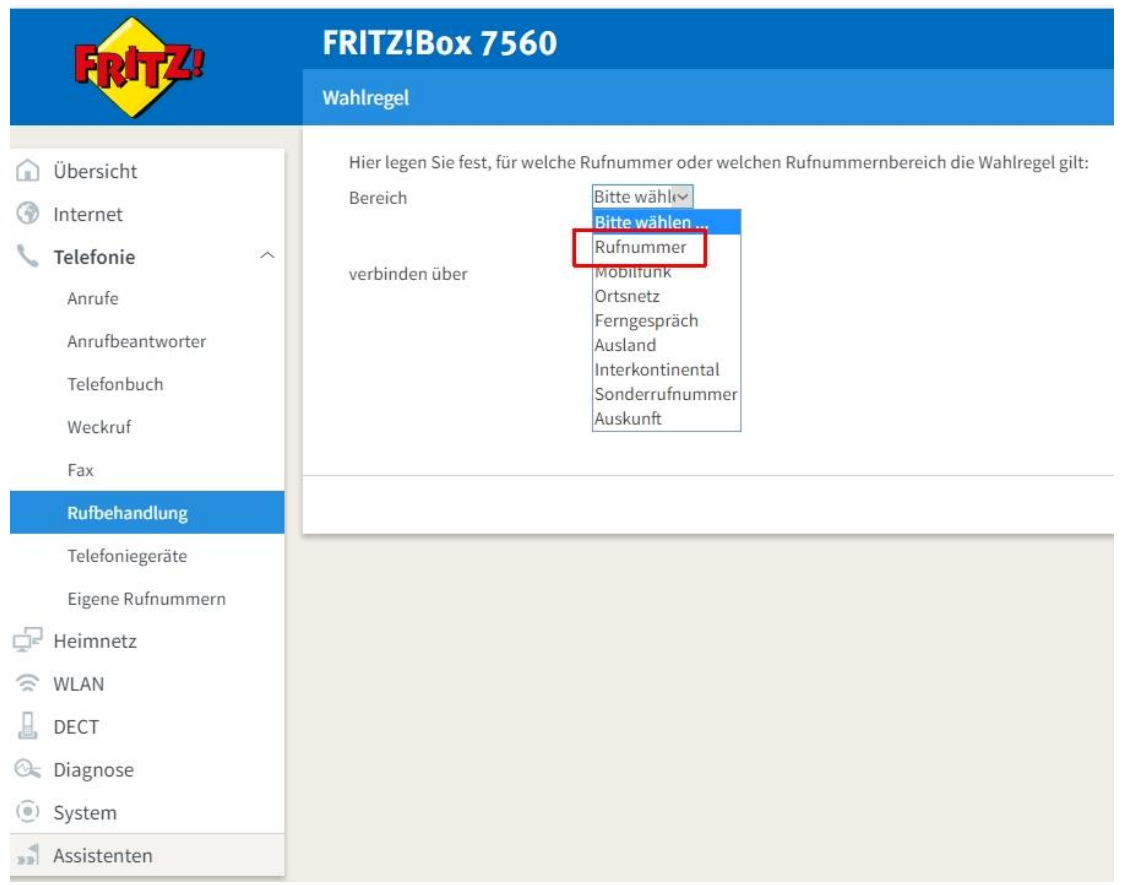

Im Feld "Bereich" wählen sie "Rufnummer" aus Ins Feld tragen sie die "10" ein und verbinden über ihre interne Telefonnummer.

**Die Vorwahl "10" benötigen sie zwingend um unsere internen und Testnummern anrufen und ihr Guthaben abfragen zu können !**

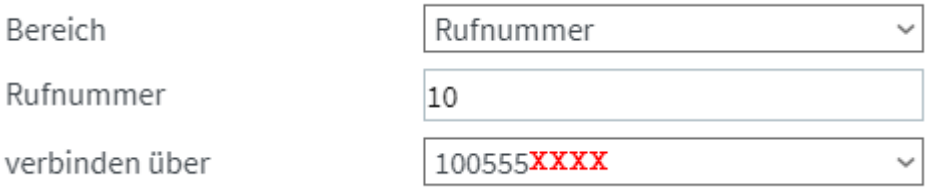

Dann klicken sie auf "OK" und speichern diesen Eintrag ab.

**ACHTUNG!** Bei den aktuellen Versionen der Fritzbox Firmware sollte hier ein Fenster kommen, wo sie die Änderung noch einmal persönlich bestätigen müssen. Dafür drücken sie einfach eine Taste (DECT / WLAN) auf der Fritzbox oder wählen mit einem an der Fritzbox angeschlossenen Telefon die bei ihnen angegebene Nummer (hier \*18610) . Erst dann wird ihre Einstellung abgespeichert.

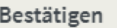

Die Ausführung muss zusätzlich bestätigt werden.

- 1. Nehmen Sie ein an der FRITZ!Box angeschlossenes Telefon zur Hand.
- 2. Geben Sie ein: \*18610
- 3. Bestätigen Sie Ihre Eingabe mit der Verbindungstaste.
- 4. Hören Sie einen Quittungston und legen auf.

#### Kein Telefon? Bestätigung mit FRITZ!Box-Taste▲

Bestätigung mit FRITZ!Box-Taste:

- · Drücken Sie kurz eine beliebige Taste an der FRITZ!Box
- · Zur Bestätigung der Ausführung blinken die LEDs an der FRITZ!Box einmal auf.

#### Bestätigung deaktivieren:

Die Option "Ausführung bestimmter Einstellungen und Funktionen zusätzlich bestätigen" kann im Bereich "System > FRITZ!Box-Benutzer > Anmeldung im Heimnetz" bearbeitet werden.

Abbrechen

Jetzt fügen sie nach und nach alle Vorwahlen hinzu, mit denen sie über uns telefonieren möchten.

z.B. Sie möchten alle Mobilfunkverbindungen über uns führen: Erstellen sie eine neue Wahlregel und wählen sie unter "Bereich" Mobilfunk aus, verbinden diese über ihre interne Telefonnummer und klicken auf "OK"

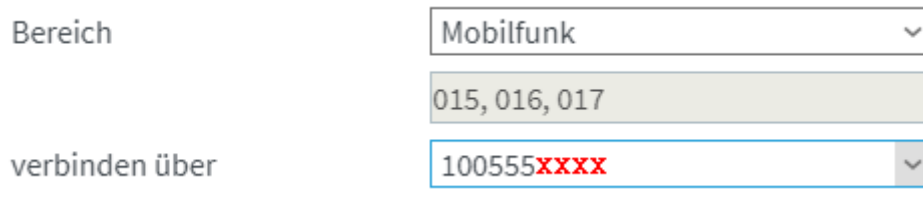

Wenn sie auch Auslandstelefonate über uns führen möchten, erstellen sie einen weiteren Eintrag und stellen dieses zusätzlich:

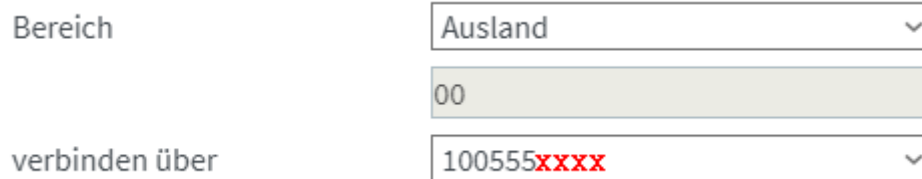

Beenden sie die Einstellungen immer mit > OK . Damit ist ihre FritzBox fertig eingerichtet.

Wir hoffen es hat alles geklappt und sie jetzt über uns telefonieren können.

# **WICHTIGER Hinweis :**

Vergessen sie nicht, in den Einstellungen ihres Telefons in der Fritzbox, (Telefonie > Telefoniegeräte) bei den eingehenden Nummern zusätzlich auch die 100555xxxx klingeln lassen, sonst können sie intern nicht angerufen werden !

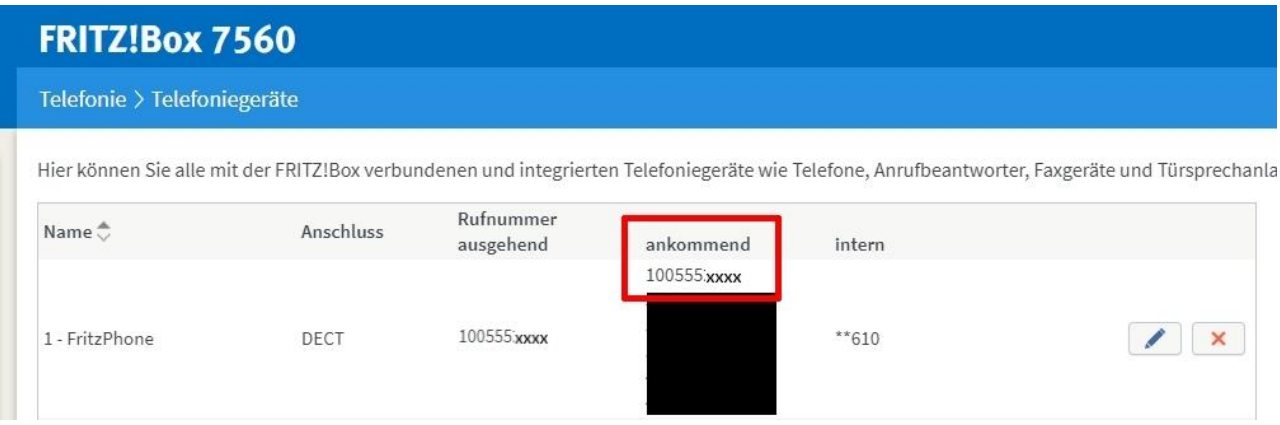

Sollten sie noch Fragen haben, schreiben sie uns bitte eine E-Mail an [support@trilu.com](mailto:support@trilu.com) Unsere Technik wird sich dann mit ihnen in Verbindung setzen. Vielen Dank das sie unsere Dienstleistungen nutzen

Ihr TRILUCom Team Hotline: +49 69 9418 9418